## **MiSiS – My Integrated Student Information System** *Student Support View A Counseling Communication*

**T E A C H E R P O R T A L J O B A I D**

A Counseling Communication is created when contact is made with a student or students regarding a counseling issue. This job aid will walk the user through the process of viewing a saved record via the *Teacher's portal*.

**Step 1** Log into MiSiS at https://misis.lausd.net/start, using your single sign-on (SSO) account.

*\*\* Schools with multiple locations housed at the same site will access each location separately.*

**Step 2** From the Class Roster page, click the  $\lfloor \frac{\text{Action}}{\text{Action}} \rfloor$  button for a particular student to view a list of available options.

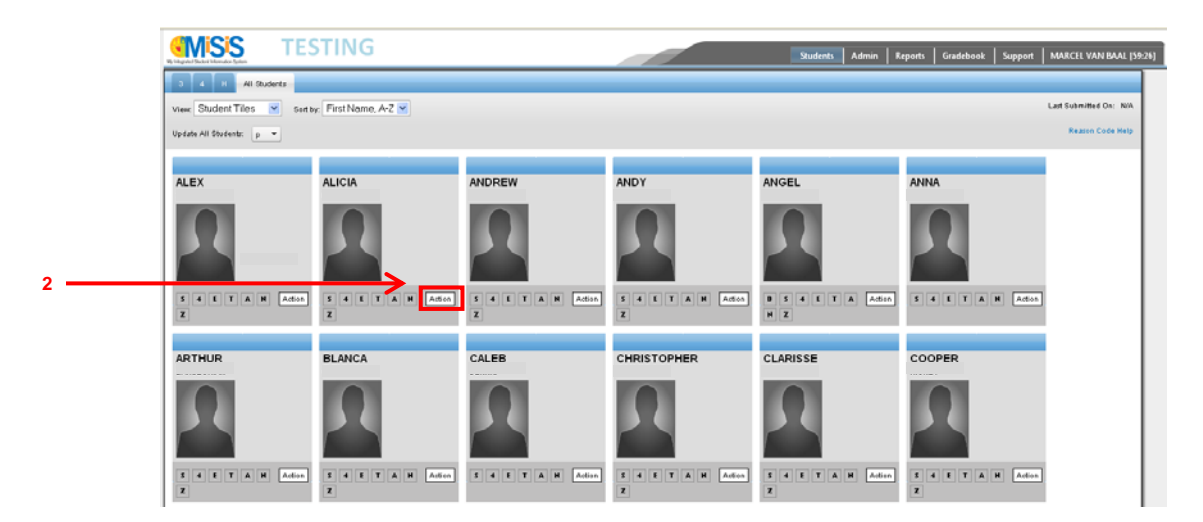

Alerts

**Step 3** Click the **Support Referral** option from the list.

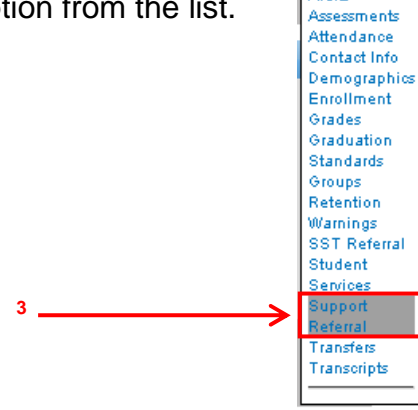

**\*\*** The **Student Profile** screen Student Profile s.  $\Box$ in. displays, with the Support option **ALICIA** highlighted. Student C<br>School: **010203X111 ANY LAUSD SCHOOL**  Grade:  $11$ ELD Level:<br>Gender:  $(P)$ DOR: 02/23/1997  $(2)$ HLS Date  $(3)$ Alerts:<br>View all Alerts Enrollment At Support **View Referrals** + Add new record Referral Date/Time Referral Reason(s) Formal<br>Discipline Follow-up Follow-up<br>Required Resolved Action(s) Taken 03/25/2014 Career Planning 142597 No No

10:28.07

**Step 4** Click the **maximize**  $\Box$  button at the upper right corner of the window to view a full screen.

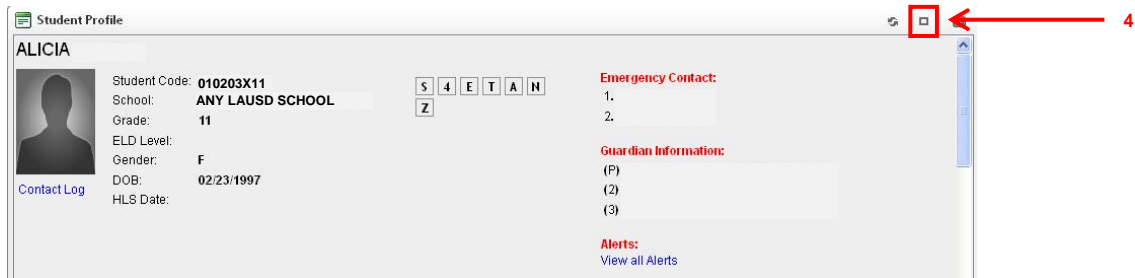

**Step 5** Hover the mouse over the **Support** option and click **Counseling Comm.** (*It may be necessary to click in any open space on the screen to collapse the drop down list*.)

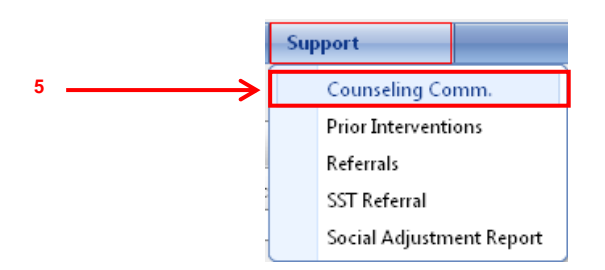

\*\* The View Counseling Communication window displays. If the student has had counseling communications, a chronological log of entries will display.

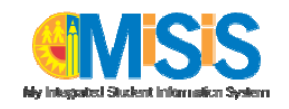

**Step 6** To view alll communication data, click the **edit** icon to view the record.

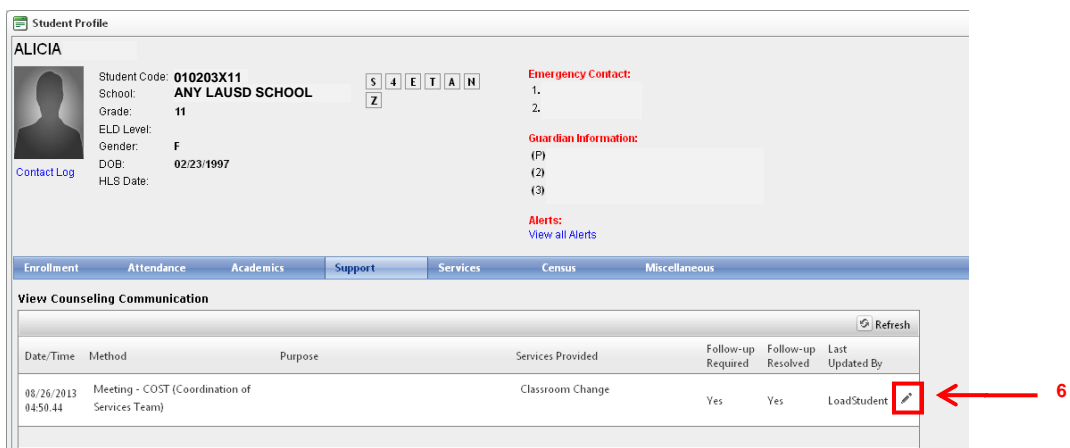

\*\* The **Edit Counseling Communication**

window will display with all entered data.

The teacher user role does not grant the capability to edit the record. If the user does not have edit rights, the message "**You DO NOT have sufficient permission to update this record**." will display below the Save and Cancel buttons.

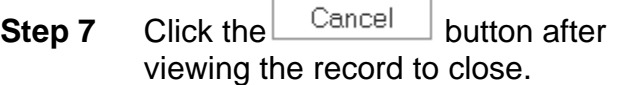

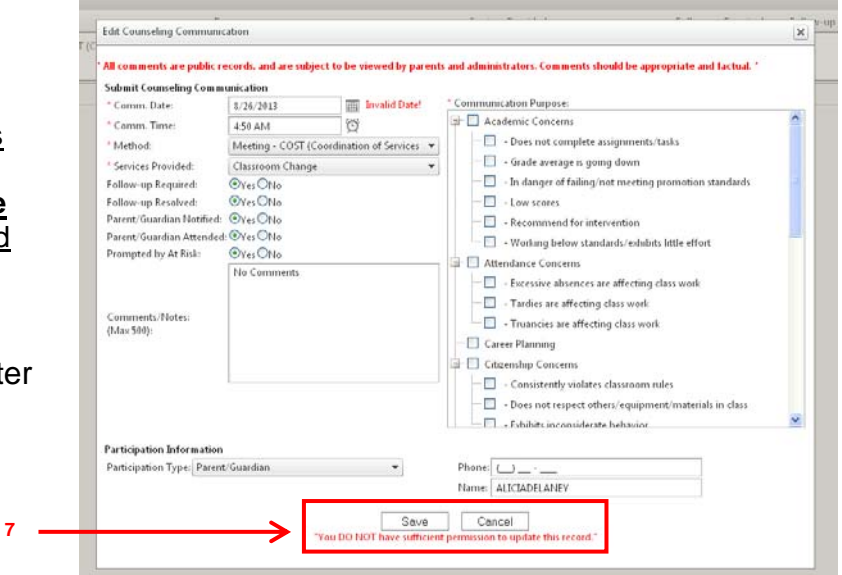

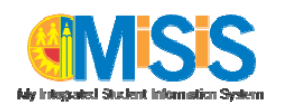